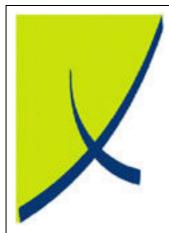

# **ICE Business System**

**Mobile Connections - Claims** 

(Version - 2.0)

Learning Unit Guide

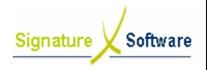

# Signature Software

# **Learning Unit Guide**

# Legal Notice:

The information herein (intellectual property) has been compiled by and is owned by Signature Software for the explicit use by clients and staff of Signature Software.

No part of this information may be re-sold, re-used in a professional capacity by a third party or reproduced in any way without written permission from an authorised representative of Signature Software.

While the information contained herein has been formulated with all due care, Signature Software does not warrant or represent that the information is free from errors or omission, or that it is exhaustive and fit for specific purpose other than general information.

Modifications to this material may also occur without notice.

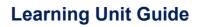

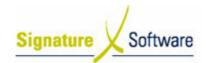

# **Table of Contents**

| I :  | INTRODUCTION                                            | 4  |
|------|---------------------------------------------------------|----|
| II : | OBJECTIVES                                              | 4  |
|      | TARGET AUDIENCE                                         |    |
|      | PREREQUISITES                                           |    |
|      | SCENARIOS                                               |    |
|      | V.1: Processing a Claim for Outstanding Mobile Payments | 5  |
|      | V.2: Resubmitting a Claim                               | 11 |

# Signature Software

# **Learning Unit Guide**

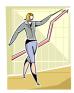

# I: Introduction

This Learning Unit Guide is reference-based, in that most of the information for the tasks can be found in the **Signature Learning Centre**.

This guide is designed as a workbook to be used during facilitator led learning.

It includes instructional materials, descriptions of business processes and details of demonstrations to be undertaken by the facilitator.

There are references to **menu paths** for accessing the functions within **ICE** application and **SLC References** for locating additional information in the **Signature Learning Centre**.

# II: Objectives

To provide detail on work instructions for processing claims for Mobile Connections in the ICE Business System.

# III: Target Audience

Back of house administrators and accounts staff required to submit claims for Mobile Connections with outstanding balances.

# IV: Prerequisites

• Mobile Connections Processing Activities - Adjustments & Claims

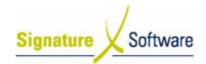

# V: Scenarios

# V.1: Processing a Claim for Outstanding Mobile Payments

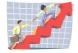

# Workflow

| Workflow:   | Processing a Claim for Mobile Payments                                                                                           |
|-------------|----------------------------------------------------------------------------------------------------|
| Scenario 1: | Once you have reconciled all carrier payments for a certain period, you can claim for any remuneration that remains outstanding. |

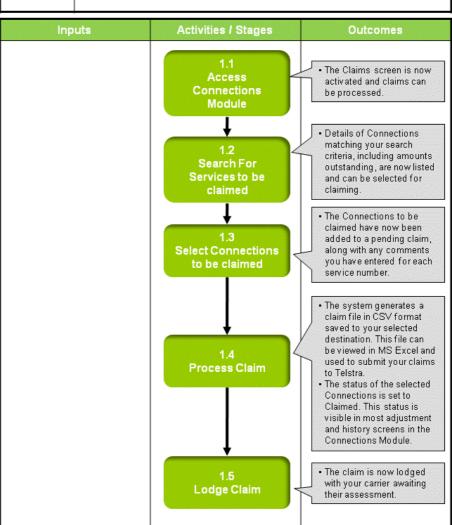

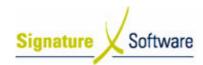

# Scenario 1: Processing a Claim for Mobile Payments

Once you have reconciled all carrier payments for a certain period, you can claim for any remuneration that remains outstanding.

#### Note:

You can only lodge claims if all Banking in the Connections Module has been fully allocated. This way you can be sure that you have not already been paid for services you plan to claim.

# Energia Control Control Contro

# 1.1: Access Connections Module

#### Objectives:

Log in to the Connections Module in order to process Claims.

#### SLC Reference:

• ICE Business Systems > Mobile Connections > Processing Activities > Adjustments and Claims

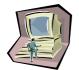

# Work Instructions

# **Screen: ICE Main**

1. Access Connections.

Select menu path:

Operations > Connections > Mobile Connections

The Mobile Connections icon.

#### **Screen: Enter Access Code**

2. Enter your Access Code and press OK.

# **Screen: Select Branch**

- 3. Select the appropriate branch from the drop-down menu.
- 4. Press OK.

#### Note:

If your system has only one branch set up, you will not be required to select a branch.

#### **Screen: Connections Main**

5. Click the Claims icon on the left of screen.

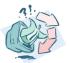

#### **Outcomes:**

The Claims screen is now activated and claims can be processed.

#### Notes:

- Access to areas within the Connections Module is set by your system administrator. If you do not have access to required areas see your system administrator.
- You can only lodge claims if all Banking in the Connections
  Module has been fully allocated. This way you can be sure that
  you have not already been paid for services you plan to claim.

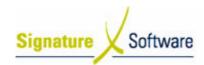

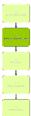

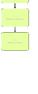

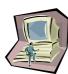

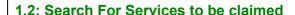

# Objectives:

Search for Connections from your database to be claimed.

#### SLC Reference:

 ICE Business Systems > Mobile Connections > Processing Activities > Adjustments and Claims.

# **Work Instructions**

# **Screen: Claims**

- 1. From the drop down box labeled **Show Items Where**, select **All Outstanding Connections**.
- 2. From the drop down box labeled **Payment Program**, select the payment program that applies to you.
- 3. Select the Date Range to claim for.

#### Note:

In the "From" field, select the oldest date you wish to claim from. In the "To" field select the most recent date you wish to claim to. You should only prepare and lodge claims for periods that you have already been paid for. As a guide, you can claim outstanding rebates and reimbursements one month after Connection and other revenue types two months after Connection.

4. If you want to claim only a certain type of remuneration, select it from the drop down box labeled **Remuneration Type.** Selecting **All** in this field will claim all outstanding payment types.

#### **Outcomes:**

 Details of Connections matching your search criteria, including amounts outstanding, are now listed and can be selected for claiming.

#### Notes:

N/A

# 1.3: Select Connections to be claimed

#### Objectives:

• To select Connections to add to a claim.

#### SLC Reference:

 ICE Business Systems > Mobile Connections > Processing Activities > Adjustments and Claims

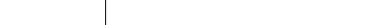

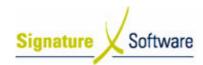

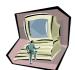

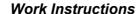

# **Screen: Claims – Claim Selection Tab**

- 1. Select the **checkbox** next to the service that you wish to claim.
- 2. Enter comments for the selected service by typing in the box labeled Claim comment for currently highlighted item.
- 3. Select the Update Claim Comment button.
- 4. Repeat steps 1-3 for all services you wish to claim.
- 5. Select the Add to Claim button.

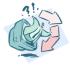

#### Outcomes:

 The Connections to be claimed have now been added to a pending claim, along with any comments you have entered for each service number.

#### Notes:

 You can display details of Connections you wish to claim by right-clicking that line on the screen and clicking Connection Details.

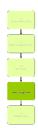

# 1.4: Process Claim

# Objectives:

 To process the pending claim and adjust the status of claimed services.

#### SLC Reference:

• ICE Business Systems > Mobile Connections > Processing Activities > Adjustments and Claims.

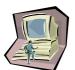

# Work Instructions

# **Screen: Claims – Claim Selection Tab**

1. Click the Selected for Claim tab.

# **Screen: Claims – Selected For Claim Tab**

2. Review all entries listed on the screen.

These are the services that will be included when the claim is processed.

#### Note:

To remove a Connection from being included, ensure Connection highlighted and select the **Remove from Claim** button.

3. Select the Process Claims button.

# **Screen: Funds Provider Claims**

- 4. Enter a Contact name for this claim.
- 5. Enter a Contact number for this claim.

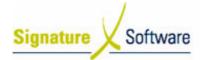

# **Learning Unit Guide**

- 6. Enter a Contact e-mail for this claim.
- 7. Select the **Ellipsis (...)** button to nominate a location to save an electronic copy of your claim file.

# Screen: Browse for Folder

- 8. Select a folder in to which you wish the claim file to be saved.
- 9. Select the OK button.

#### **Screen: Funds Provider Claims**

10. Select the Process button.

# **Screen: Output Options**

11. Select **OK** to preview the claim report.

#### Note

If you wish to change the destination printer for this report, you can do so by clicking the "Setup" button and selecting a printer from the drop down box.

#### **Screen: Report Preview**

- 12. Review the details of the claim report.
- 13. Print the report by selecting **File > Print** or selecting the **Printer** icon near the top left of screen.

#### **Screen: Output Options**

14. Select **OK** to print the claim report.

# Screen: Report Preview

15. Select **File > Exit** or select the **Door** icon to exit the report preview.

# **Screen: Claim Completed?**

If you are satisfied with all details of the claim, select Yes to flag all items as claimed.

#### Note:

This is your last opportunity to cancel the claim if you are not satisfied with its contents. Click "No" if you wish to return and modify any details.

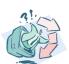

# Outcomes:

- The system generates a claim file in CSV format saved to your selected destination. This file can be viewed in MS Excel and used to submit your claims to Telstra.
- The status of the selected Connections is set to Claimed. This status is visible in most adjustment and history screens in the Connections Module.

#### Notes:

N/A

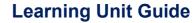

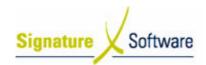

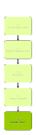

# 1.5: Lodge Claim

# Objectives:

 To lodge the completed claim with your carrier for their assessment.

# SLC Reference:

N/A

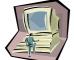

# **Work Instructions**

# Off Screen

 Follow the advised instructions from your carrier for the lodgement of claims.

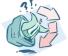

# **Outcomes:**

 The claim is now lodged with your carrier awaiting their assessment.

#### Notes:

N/A

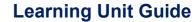

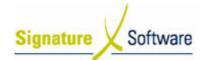

# V.2: Resubmitting a Claim

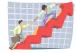

# Workflow

| Workflow:   | Resubmitting a Claim                                                                                                    |
|-------------|----------------------------------------------------------------------------------------------------|
| Scenario 2: | After a claim has been generated, it is sometimes necessary to adjust aspects of claimed Connections and then resubmit the claim. |

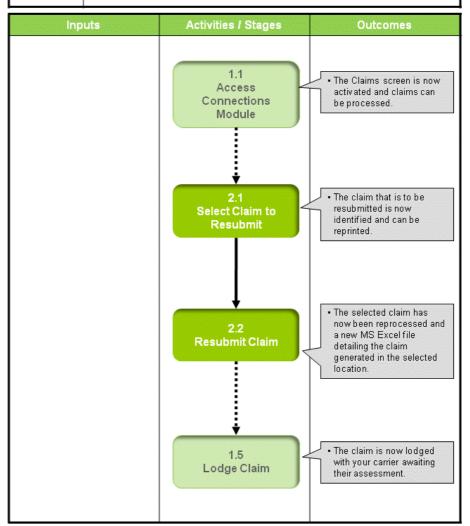

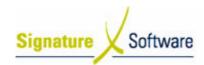

# Scenario 2: Resubmitting a Claim

After a claim has been generated, it is sometimes necessary to adjust aspects of claimed Connections and then resubmit the claim.

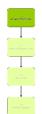

# 1.1: Access Connections Module

#### Objectives:

Log in to the Connections Module in order to process Claims.

#### SLC Reference:

 ICE Business Systems > Mobile Connections > Processing Activities > Adjustments and Claims

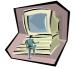

#### Work Instructions

# **Action: Log in to Connections Module**

 Complete Scenario "Processing a Claim for Mobile Payments" Stage 1.1.

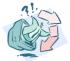

#### **Outcomes:**

• The Claims screen is now activated and claims can be processed.

#### Notes:

 Access to areas within the Connections Module is set by your system administrator. If you do not have access to required areas see your system administrator.

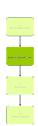

# 2.1: Select Claim to Resubmit

# Objectives:

• Select an existing claim to resubmit.

# SLC Reference:

 ICE Business Systems > Mobile Connections > Processing Activities > Adjustments and Claims

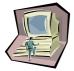

# **Work Instructions**

Screen: Claims – Claim Selection

1. Click the Reprint Claims tab.

Screen: Claims – Reprint Claims Tak

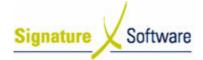

# **Learning Unit Guide**

2. Select a **Date Range** to search for previously submitted claims. **Note:** 

The date range selected here refers to the lodgment date of the original claim, not the Connection date of services on that claim.

3. Tick the **checkbox** to the left of the claim you wish to resubmit.

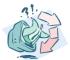

#### **Outcomes:**

 The claim that is to be resubmitted is now identified and can be reprinted.

#### Notes:

N/A

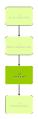

#### 2.2: Resubmit Claim

#### Objectives:

To resubmit the selected claim.

#### SLC Reference:

 ICE Business Systems > Mobile Connections > Processing Activities > Adjustments and Claims

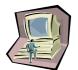

# Work Instructions

#### Screen: Claims – Reprint Claims Tab

1. Select the **Reprint Claim** button.

# **Screen: Funds Provider Claims**

2. Select the **Ellipsis (...)** button to nominate a location to save an electronic copy of your claim file.

# **Screen: Browse for Folder**

- 3. Select a folder in to which you wish the claim file to be saved.
- 4. Select the **OK** button.

# **Screen: Funds Provider Claims**

5. Select the **Reprint** button.

#### **Screen: Output Options**

6. Select **OK** to preview the claim report.

#### Note:

If you wish to change the destination printer for this report, you can do so by clicking the "Setup" button and selecting a printer from the drop down box.

#### **Screen: Report Preview**

- 7. Review the details of the claim report.
- 8. Select **File > Print** or select the **Printer** icon near the top left of screen.

# **Screen: Output Options**

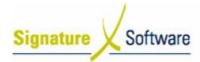

# **Learning Unit Guide**

9. Select **OK** to print the claim report.

# **Screen: Report Preview**

10. Select **File > Exit** or select the **Door** icon to exit the report preview.

# **Screen: Funds Provider Claims**

11. Select the Close button to return to the Claims screen,

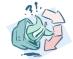

# **Outcomes:**

 The selected claim has now been reprocessed and a new MS Excel file detailing the claim generated in the selected location.

# Notes:

 Any adjustments that have been made to previously claimed Connections will now be reflected in the new claim report and MS Excel file.

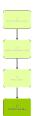

# 1.5: Lodge Claim

# Objectives:

 To lodge the resubmitted claim with your carrier for their assessment.

#### **SLC Reference:**

N/A

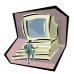

# Work Instructions

# **Off Screen**

Complete Scenario Processing a Claim for Mobile Payments Stage
 5

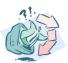

# Outcomes:

 The claim is now lodged with your carrier awaiting their assessment.

#### Notes:

N/A